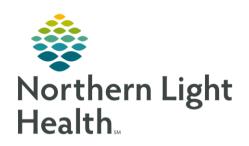

# From the Office of Clinical Informatics Quick Reference Guide (QRG) Pre-Arrival Patients in FirstNet January 5, 2021

This Quick Reference Guide (QRG) reviews the workflow for pre-arrival patients in FirstNet.

# Common Buttons & Icons

| +2     | Add Patient icon |
|--------|------------------|
| Attach | Attach button    |

# **Document an EMS Pre-Arrival**

> From the ED LaunchPoint screen:

**STEP 1:** Click the **Add Patient** icon.

<u>STEP 2</u>: Click **Add Prearrival**. The Pre-Arrival Form displays.

NOTE: Yellow fields indicate required documentation.

<u>STEP 3</u>: Document as much information about the patient as possible.

NOTE: Use the Provider/Referral Info section to detail the patient's condition.

STEP 4: Click OK.

# Document a Telephone Pre-Arrival

#### > From the ED LaunchPoint Screen:

<u>STEP 1</u>: Click the **Add Patient** icon. The Pre-Arrival Form displays.

<u>STEP 2</u>: Click the Pre-Arrival Type drop-down arrow. A menu displays.

<u>STEP 3</u>: Click Telephone Triage. A popup window displays confirming the change.

**STEP 4:** Click **Yes**. The Pre-Arrival Form updates.

**STEP 5:** Enter the patient's information in the appropriate fields.

NOTE: Use the Provider/Referral Info section to detail the patient's condition.

STEP 6: Click OK.

## From the Office of Clinical Informatics

Pre-Arrival Patients in FirstNet

January 5, 2021

Page 2 of 3

## Cancel a Pre-Arrival

#### > From the ED LaunchPoint Screen:

<u>STEP 1</u>: Right-click the Pre-Arrival patient row. A menu displays.

**STEP 2**: Click **Cancel Prearrival**. A popup window displays.

**STEP 3:** Click **Yes** to confirm canceling.

## Attach a Pre-Arrival Profile

#### > From the ED LaunchPoint Screen:

**STEP 1**: Right-click the patient row. A menu displays.

**STEP 2:** Click **Attach Prearrival**. The Select Pre-Arrival to attach window displays.

NOTE: If you have not assigned your relationship to the patient, a popup displays for you to document this information.

<u>STEP 3</u>: Click the appropriate pre-arrival profile from the **Available Pre-Arrivals** pane. The patient information displays in the window.

STEP 4: Confirm it is the correct profile; then, click Attach. The pre-arrival now displays in the Attached Pre-Arrival pane.

STEP 5: Click Close.

# View Pre-Arrival Information in Cerner

#### From the ED LaunchPoint Screen:

<u>STEP 1</u>: Click the Patient Name hyperlink in the patient row. The patient's Documents component displays in Cerner.

STEP 2: Click the ED Pre-Arrival Note. The note displays in a popup on the page.

STEP 3: Review the information as needed; then, click the X Close button.

**STEP 4**: Click the **X** Close button in the patient tab to return to ED LaunchPoint.

From the Office of Clinical Informatics
Pre-Arrival Patient in FirstNet
January 5, 2021
Page 3 of 3

# **Modify Pre-Arrival Documentation**

#### > From the ED LaunchPoint Screen:

<u>STEP 1</u>: Right-click the patient row. A menu displays.

**STEP 2**: Click **Modify Prearrival**. The Pre-Arrival Form displays.

**STEP 3:** Make changes as needed to the form; then, click **OK** to save.

## Detach a Pre-Arrival Profile

### > From the ED LaunchPoint Screen:

**STEP 1**: Right-click the patient row. A menu displays.

STEP 2: Click Detach Prearrival.

NOTE: Once a profile is detached, it will once again display as a Pre-Arrival patient in the list.